## **How to Set Up your SimplyE Account on your Android**

1. Download **SimplyE** app from the app store.

3

 $this$ 

Settinas

**The SimplyE Collection** 

The SimplyE Collection

Howard County Library, TX

Catalog

M

**III** Catalog

 $\mathbb{R}$  My Books

 $\begin{array}{|c|c|}\n\hline \end{array}$  Reservations

 $\vec{\Omega}^{\mathcal{O}}$  Settings

6

The SimplyE Collection

Δ

ŕ

**Settings** 

Catalog 而

**III** My Books

Reservations

Settings

厠

 $\phi^{\circ}$ 

The SimplyE Collection

- 2. Once installed, open SimplyE app and accept **SimplyE End User Agreement**. When the dropdown menu appears swipe left and **confirm age.**
- 3. Click on the menu  $\equiv$  (upper-left corner) select **Settings**, then

**Accounts** and then click the  $\bigoplus$  sign (upper-right corner) to find and select **Howard County Library, TX**

- 4. Under **The SimplyE Collection** heading click on **Howard County Library, TX.**
- 5. Type the last 7 digits of your library card number as the **Barcode** and your library account password as your **PIN.** Call the library if you need assistance with your card number and password. You are **logged in** when the option to **log out** shows.
- 6. Click on **Settings** until the **dropdown menu** appears, click on arrow next to **The Simply E Collection** and choose **Howard County Library, TX** to access the catalog and search for materials**.** Downloaded books appear under **My Books** in **menu**.

**Settings** 

Accounts

About SimplyE

**User Agreement** 

Software License

Version

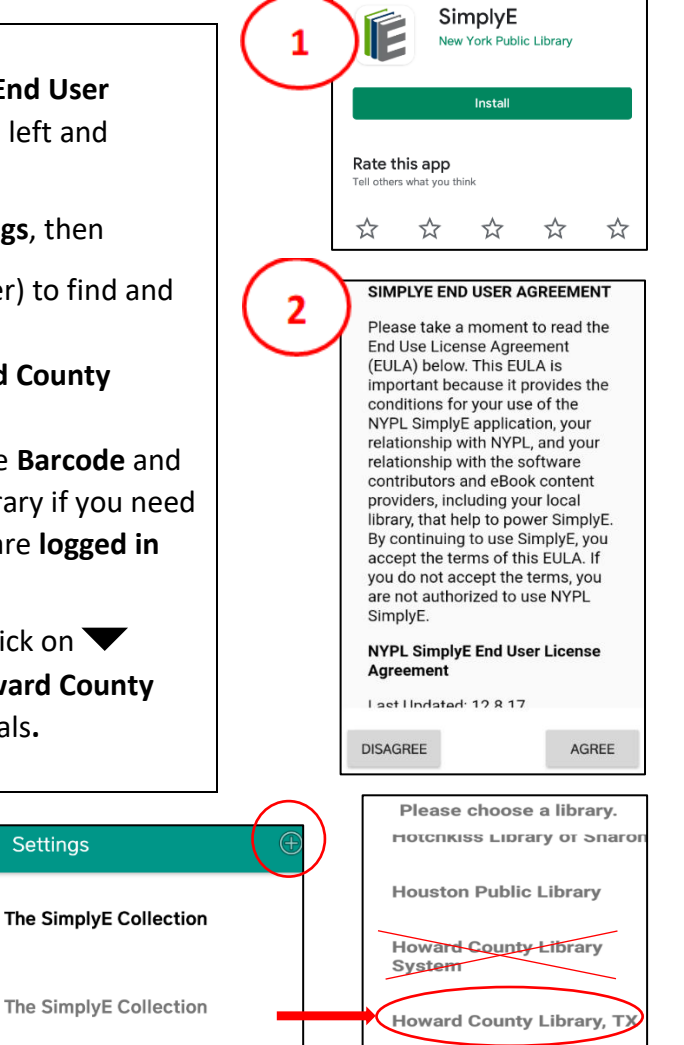

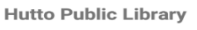

**Internet Archive Jasper Public Library** 

**Jeff Davis County Library** 

 $\Box$  Show PIN agree to the terms of the End User License<br>Agreement. Log Out

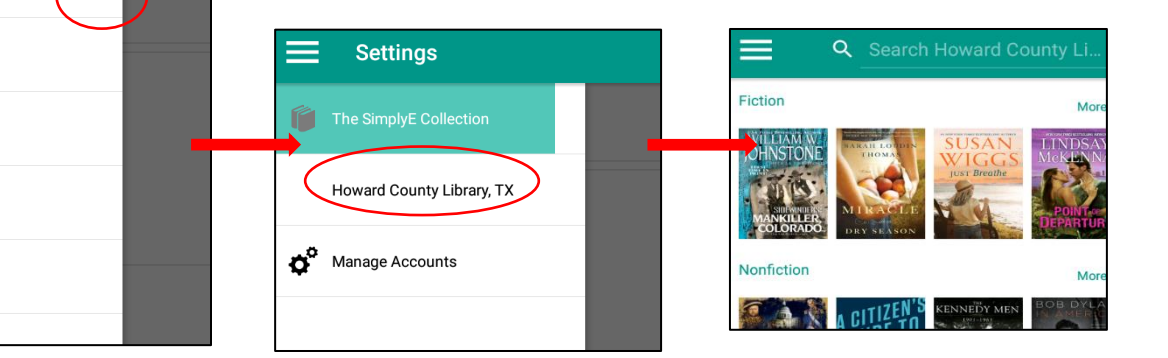

**Settings** 

**Settings** 

**TX** 

1234567

.............

I agree to the terms of the End User License<br>Agreement.

Log In

Howard<br>County Library

Barcode PIN

**Howard County Library,**